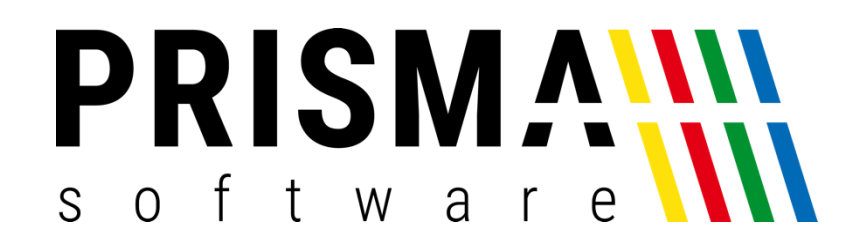

# DOKUMENTATION

### Stand: 30.10.2023

## API-SCHNITTSTELLE

FÜR PRISMA GASTROKASSE

Prisma Software Solutions GmbH WOLFGANG REICHEL IM DOTTENTAL 12 66663 MERZIG [INFO@PRISMASOFTWARE.DE](mailto:info@prismasoftware.de) [WWW.PRISMASOFTWARE.DE](http://www.prismasoftware.de/)

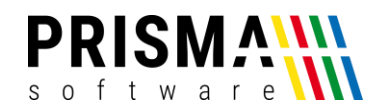

#### Inhaltsverzeichnis

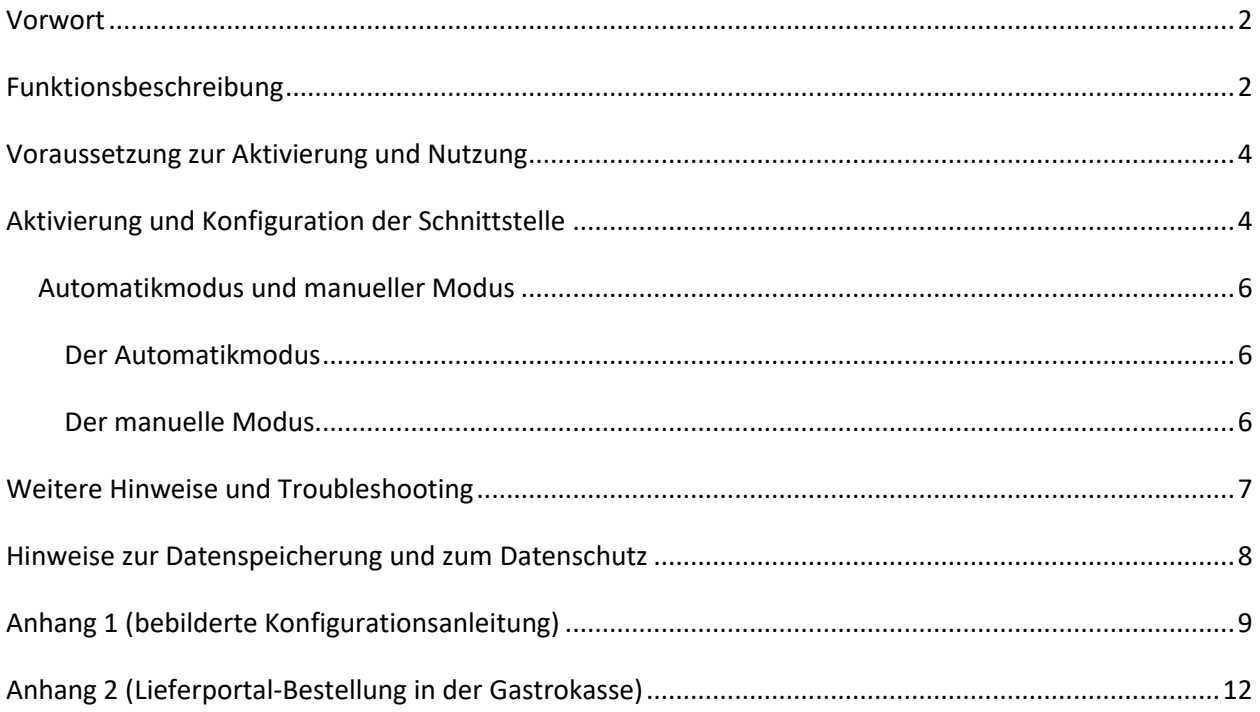

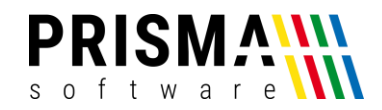

#### <span id="page-2-0"></span>Vorwort

Sehr geehrter Kunde,

vielen Dank, dass Sie sich für ein Prisma Softwareprodukt entschieden haben.

Unser Anspruch ist es, Software zu entwickeln, die Ihre Arbeitsabläufe vereinfacht. Alle Prisma Softwareprodukte wurden nicht nur FÜR, sondern auch MIT Anwendern entwickelt. Die Software soll sich an Ihre Arbeitsweise anpassen und nicht umgekehrt. Erleben Sie es selbst und profitieren Sie von jahrelanger Erfahrung von Kunden für Kunden.

Sie erfahren bei uns eine individuelle, vertrauensvolle und kompetente Beratung. Bei Fragen und Anregungen nutzen Sie bitte unser [Kontaktformular.](https://www.prismasoftware.de/kontakt/)

#### <span id="page-2-1"></span>Funktionsbeschreibung

Mit unserem Zusatzmodul "API-Schnittstelle" können wir Ihnen eine integrierte Lösung anbieten, um Bestellungen aus Ihrem Lieferportal direkt in Ihrer Prisma Gastrokasse zu verarbeiten.

Der eigens entwickelte Webserver (siehe [Abbildung 1\)](#page-2-2) empfängt alle Bestellungen aus dem Lieferportal.

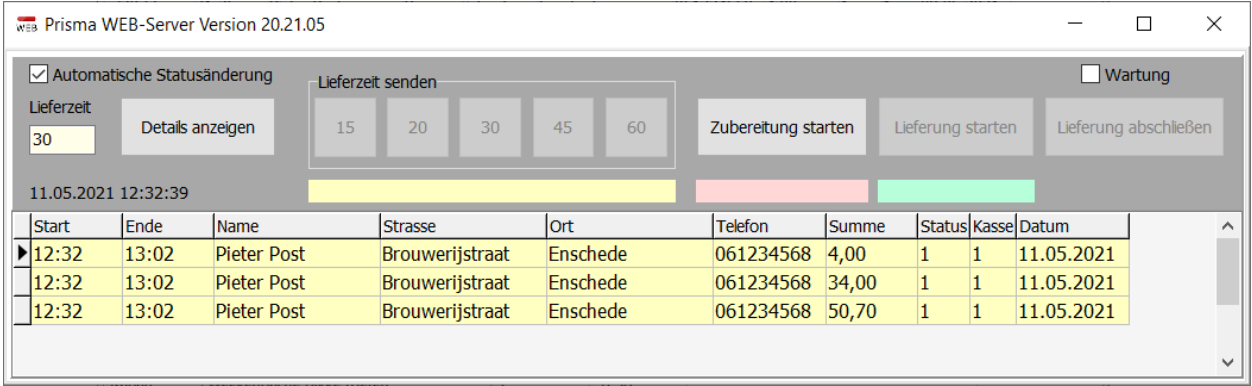

*Abbildung 1: Prisma Webserver für die Verarbeitung von Lieferportal-Bestellungen*

<span id="page-2-2"></span>Die Bestellungen werden automatisch an Ihre Prisma Gastrokasse übertragen. Arbeitsbon und Rechnungsbon werden automatisch gedruckt oder können per Klick auf den Button , Zubereitung starten' gedruckt werden.

Im Webserver kann der Status zu jeder Bestellung gesetzt werden – automatisch (Checkbox "Automatische Statusänderung") oder manuell. Der Kunde erhält bei jeder Statusänderung eine Meldung über des Liefermodul. Details dazu sind im Abschnitt "[Automatikmodus](#page-6-0) und manueller Modus" beschrieben.

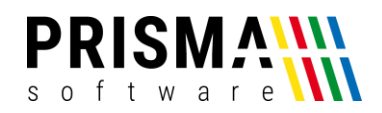

Abhängig vom Status der Bestellung färbt sich die Zeile in einer anderen Farbe ein. Die Farben werden im Webserver unter den entsprechenden Buttons angezeigt (vgl. [Abbildung 1\)](#page-2-2).

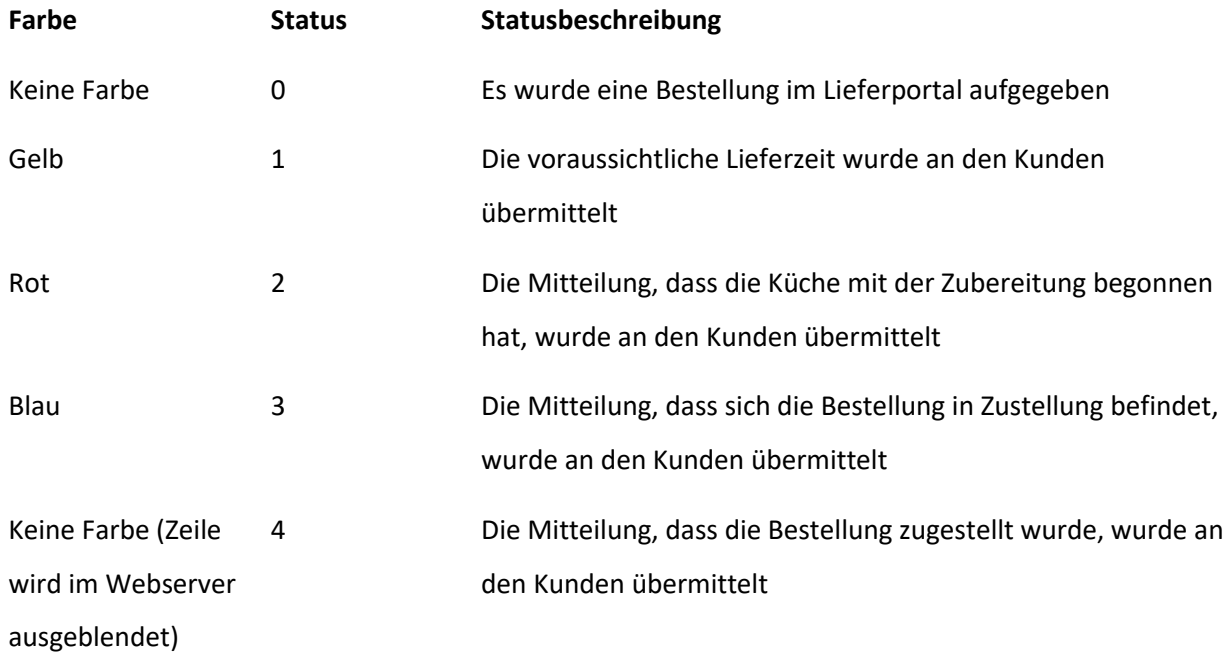

#### *Tabelle 1: Farbkonzept im Bestellverlauf*

Nach Bestelleingang werden alle Meldungen an den Kunden über den Webserver gesteuert. Sobald eine Statusmeldung versendet wurde, werden alle Buttons eines vorherigen Status deaktiviert. Die Buttons lösen folgende Statusmeldung an den Kunden aus (**Hinweis:** Die Meldung, dass das Restaurant die Bestellung vom Lieferportal entgegengenommen hat, wird gesendet, sobald die Bestellung vom Lieferportal an die Gastrokasse übermittelt wurde).

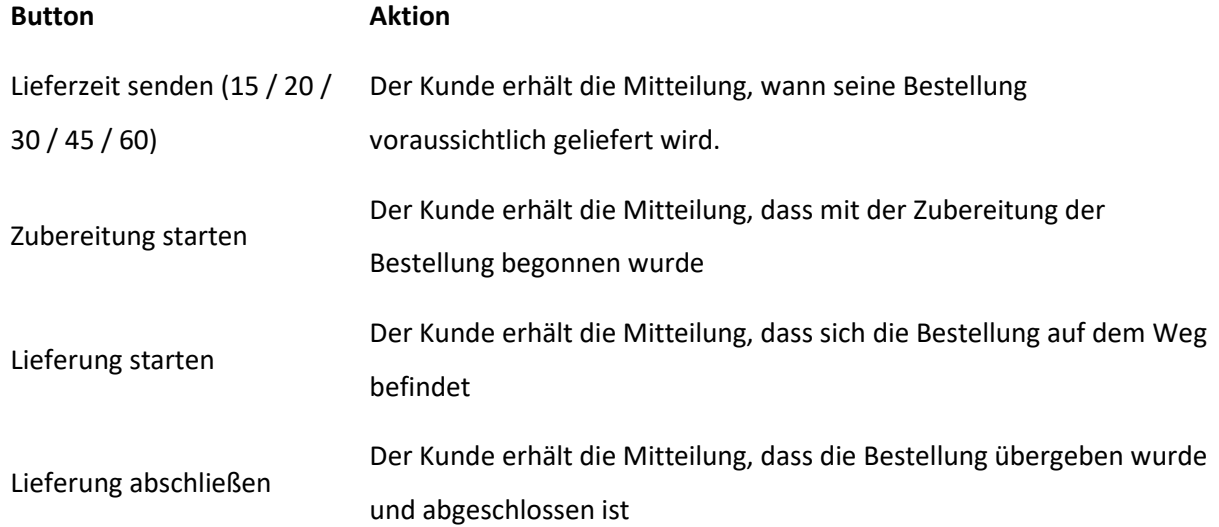

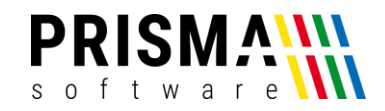

#### Über den Button "Detail" erhalten Sie detaillierte Informationen zur Bestellung [\(Abbildung 2\)](#page-4-2)

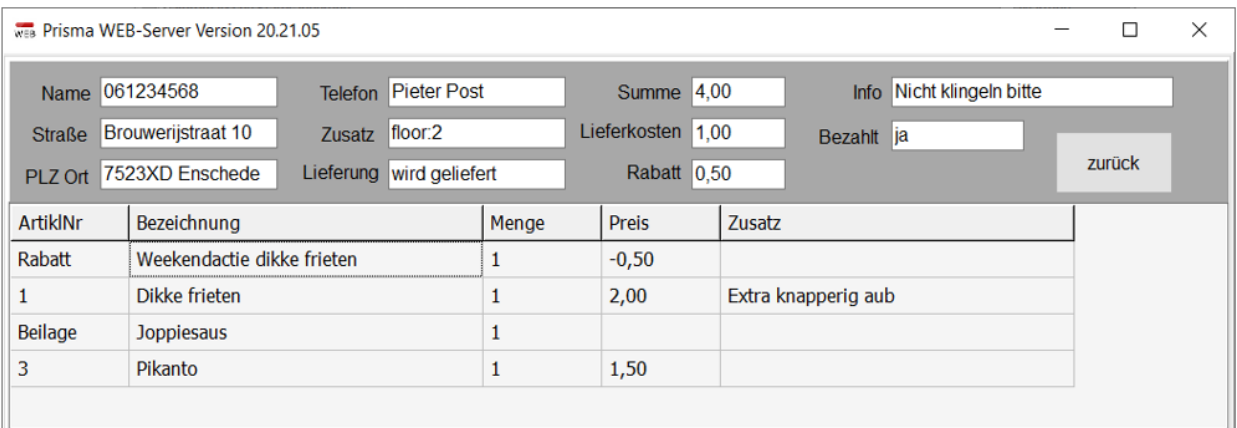

#### *Abbildung 2: Bestelldetails*

#### <span id="page-4-2"></span><span id="page-4-0"></span>Voraussetzung zur Aktivierung und Nutzung

Detail

Nach Zahlungseingang erhalten Sie eine Rechnung per E-Mail mit einem Freigabecode. Diesen Freigabecode geben Sie in der Verwaltungsfunktion der Prisma Gastrokasse ein. Es ist keine Installation zusätzlicher Software notwendig. Voraussetzung für die Verwendung der API-Schnittstelle ist eine stabile Internetverbindung des Kassen-PCs und die aktuelle Prisma Gastrokasse Softwareversion (ab 21.05.10).

#### <span id="page-4-1"></span>Aktivierung und Konfiguration der Schnittstelle

Nachdem Sie Ihr Restaurant bei Ihrem Lieferdienstprovider registriert haben, erhalten Sie Ihre individuellen Zugangsdaten für das Portal. Zusätzlich erhalten Sie weitere Informationen, die für die Kommunikation zwischen der Prisma Gastrokasse und dem Lieferportal notwendig sind.

Um die Schnittstelle zu aktivieren und zu konfigurieren, gehen Sie bitte wie folgt vor:

- 1. Öffnen Sie die Verwaltungsfunktion der Prisma Gastrokasse
- 2. Wählen Sie den Reiter "WEB-Schnittstelle" unter Optionen > Einstellungen aus
- 3. Aktivieren Sie die Checkbox "Schnittstelle aktivieren" [\(Abbildung 3\)](#page-5-0)
- 4. Geben Sie im Feld "Freigabecode" Ihren individuellen Freigabecode ein
- 5. Geben Sie die von Ihrem Lieferdienst bereitgestellten Informationen (API-Link, User Name und Passwort) in die dafür vorgesehenen Felder ein

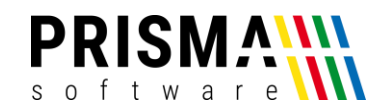

- 6. Geben Sie ein Kassenkonto an, auf die alle Beträge gebucht werden sollen, die bereits über das Lieferportal bezahlt wurden (**Hinweis:** Die Konten können Sie in der Kassenverwaltung im Reiter "MwSt/Währung/Konten" individuell benennen)
- 7. Geben Sie ein Kassenkonto an, auf die alle Beträge gebucht werden sollen, die bei Lieferung bezahlt werden
- 8. Vergeben Sie eine Tischnummer, auf den alle Lieferportal-Bestellungen gebucht werden sollen (**Hinweis:** Dieser Tisch muss bereits in der Tischverwaltung angelegt sein)
- 9. Vergeben Sie eine Kellnernummer, mit dem alle Lieferdienst Bestellungen verarbeitet werden (**Hinweis:** Der Kellner muss bereits in der Kellnerverwaltung angelegt sein)
- 10. Geben Sie eine Standardlieferzeit ein, die den Bestellstatus an den Kunden automatisch übermittelt (**Hinweis:** Die Funktionsweise des Automatikmodus und des manuellen Modus wird im Kapitel "[Der Automatikmodus](#page-6-1)" erläutert. Die Standardlieferzeit kann auch im Webserver geändert werden)
- 11. Speichern und beenden Sie die Schnittstellenkonfiguration über den Button "Speichern und Schließen"

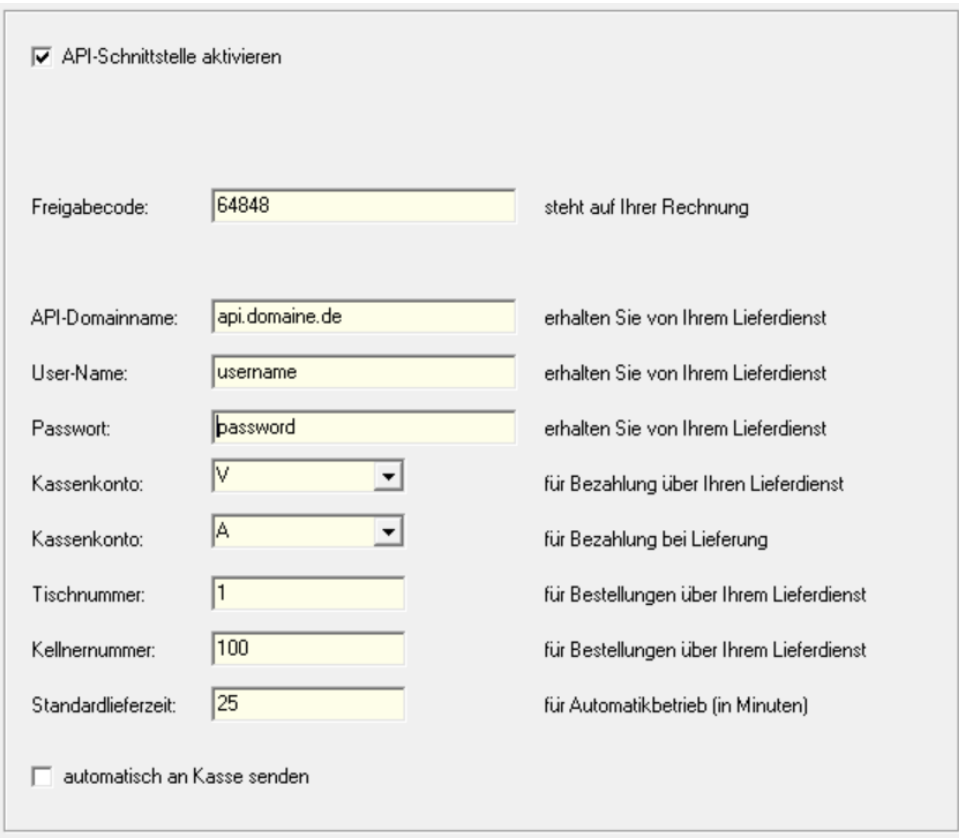

*Abbildung 3: Schnittstellenkonfiguration*

<span id="page-5-0"></span>Die Aktivierung und Konfiguration der Schnittstelle ist nun abgeschlossen.

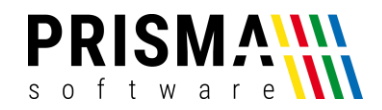

#### <span id="page-6-0"></span>Automatikmodus und manueller Modus

Für die Bestellabwicklung bieten wir Ihnen zwei unterschiedliche Möglichkeiten – den Automatikmodus und den manuellen Modus.

#### <span id="page-6-1"></span>Der Automatikmodus

Im Automatikmodus wird der Status der Bestellungen automatisch gesetzt. Sie müssen keine aktiven Eingaben im Webserver durchführen, dieser kann somit im Hintergrund bleiben. Nach Bestelleingang läuft das Meldungsschema wie folgt ab:

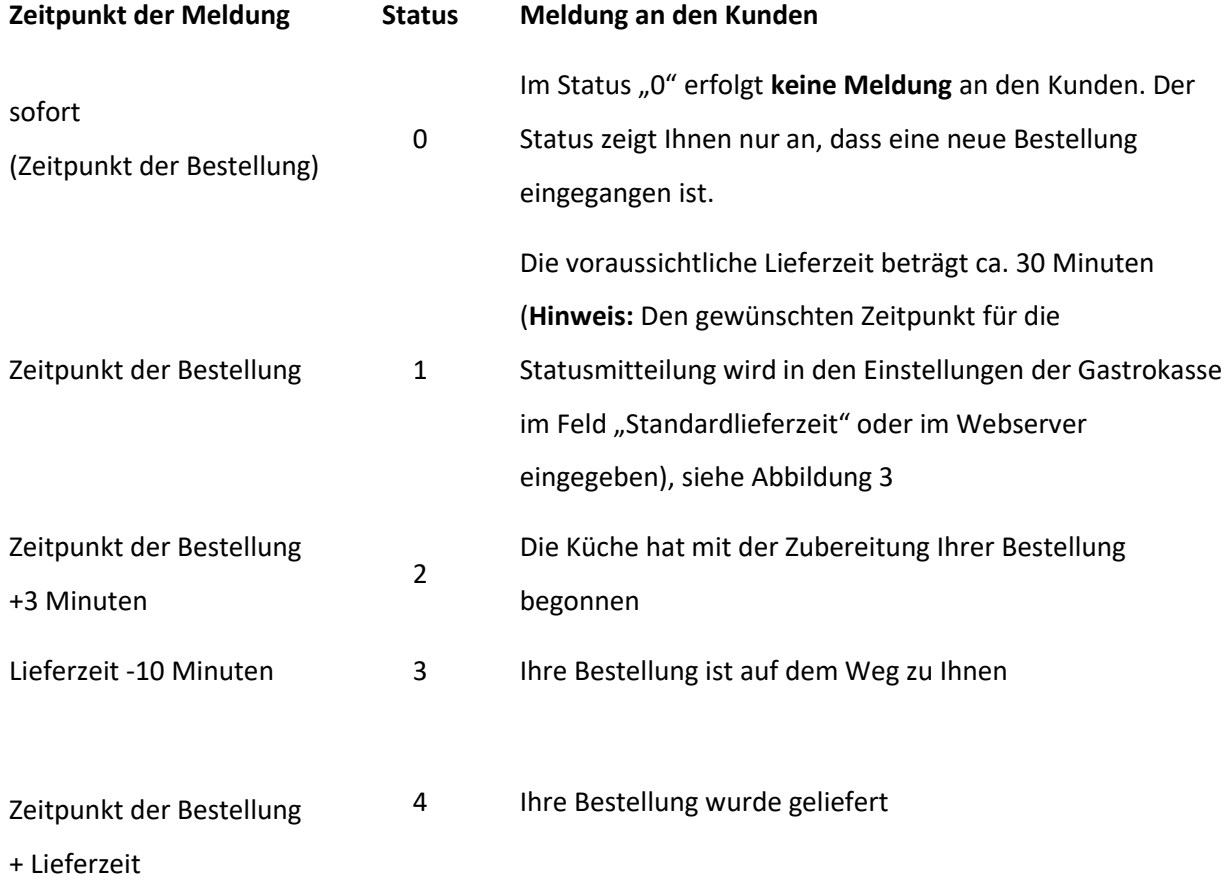

*Tabelle 2: Meldefolge im Automatikmodus*

#### <span id="page-6-2"></span>Der manuelle Modus

Im manuellen Modus können Sie die Statusmeldung durch einfaches Betätigen der Buttons verändern. Dies kann z.B. sinnvoll sein, wenn sich das Bestellaufkommen signifikant verändert und dadurch die voreingestellte Standardlieferzeit deutlich überschritten werden würde. Mit dieser Option haben Sie maximale Flexibilität und Ihre Kunden erhalten präzise Informationen über den Bestellverlauf.

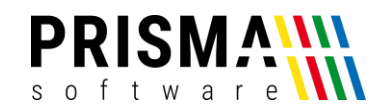

Nach Bestelleingang können Sie alle Meldungen an den Kunden manuell steuern. Sobald eine Statusmeldung versendet wurde, werden alle Buttons eines vorherigen Status deaktiviert. Die Buttons lösen folgende Statusmeldung an den Kunden aus:

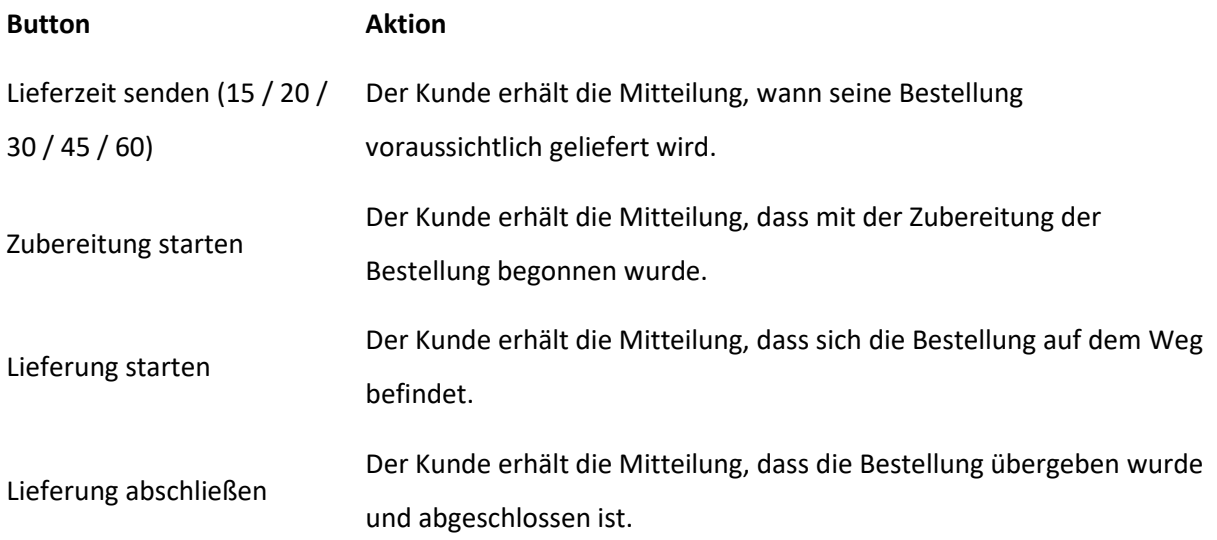

#### <span id="page-7-0"></span>Weitere Hinweise und Troubleshooting

In diesem Kapitel finden Sie Möglichkeiten zur Fehlerbehebung bei Problemen. Sollten Sie das Problem nicht lösen können, wenden Sie sich bitte über da[s Kontaktformular](https://www.prismasoftware.de/kontakt/) an unseren technischen Support.

**Problem 1: Die Artikelnummern im Liefer-Portal stimmen nicht mit den Artikelnummern in der Gastrokasse überein bzw. die Artikelnummer existiert nicht im Artikelstamm der Gastrokasse**

In diesem Fall wird der Artikel in der Gastrokasse als freie Position gebucht.

Dies sollte man möglichst vermeiden, damit es zu keinen Problemen bei einer Finanzprüfung kommt.

**Lösung 1:** Passen Sie die Artikelnummern für den Artikel im Lieferportal oder im Artikelstamm der Gastrokasse an, so dass diese identisch sind.

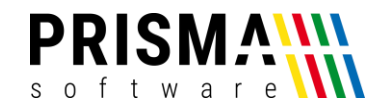

#### <span id="page-8-0"></span>Hinweise zur Datenspeicherung und zum Datenschutz

Bei der Verwendung der API-Schnittstelle werden Bestelldaten aus dem Lieferportal auf den Kassen-PC übertragen und gespeichert:

- Name
- Daten zur Anschrift
- Kontaktdaten
- Bestellung
- Zahlungsdaten
- Kommentare (sofern zutreffend)

Weitere Informationen über die Speicherung von Nutzerdaten finden Sie in unserer

[Datenschutzerklärung.](https://www.prismasoftware.de/datenschutz/)

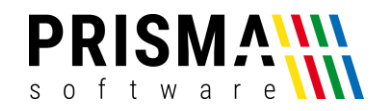

#### <span id="page-9-0"></span>Anhang 1 (bebilderte Konfigurationsanleitung)

In diesem Kapitel haben wir eine bebilderte Schritt-für-Schritt Anleitung mit Beispieldaten für Sie erstellt. Anhand dieser Anleitung können Sie Ihre Gastrokasse für die Verwendung der API-Schnittstelle konfigurieren.

1. Tisch für Lieferdienst-Bestellungen festlegen (Beispiel: Tisch 99)

|                                                                                                    | <b>A</b> Einstellungen Kassenprogramm                                                                                                    |                  |  |                                             |                |  |  |        |                |      |  |                                      |      |  |
|----------------------------------------------------------------------------------------------------|----------------------------------------------------------------------------------------------------|------------------|--|---------------------------------------------|----------------|--|--|--------|----------------|------|--|--------------------------------------|------|--|
|                                                                                                    | Passwort<br>Bitte beenden und starten Sie die Kasse neu, wenn Sie Einstellungen geändert habe<br>Keyboard<br>Speichern und Schließen<br>a öffnen |                  |  |                                             |                |  |  |        |                |      |  |                                      |      |  |
| Allgemein   Bondruck   Drucker   MWSt/Währung/Konten   Kassenlade   Kundendisplay <mark>  Kellner</mark> Tische   Grafische Tischanwahl   Kellnerschloss   Küchentexte   Happy Hour |                                                                                                    |                  |  |                                             |                |  |  |        |                |      |  |                                      |      |  |
|                                                                                                    | 袋<br>CSV-Import<br>← CSV-Export<br>anzeigen<br>$\blacksquare$<br>G<br>H<br>Tischnummer;Text;                                                     |                  |  |                                             |                |  |  |        |                |      |  |                                      |      |  |
|                                                                                                    | T-Nr   Text                                                                                                    |                  |  | STATUS Gaststuben-Nr Kellner Stamm GASTNAME |                |  |  | Zimmer | Beleg          |      |  | Summe MWST Rückgeld RABATT B-Nr  StT |      |  |
|                                                                                                    |                                                                                                    | 20 Tisch 20      |  |                                             |                |  |  |        | $\overline{0}$ | 0,00 |  | $\theta$                             | 0.00 |  |
|                                                                                                    |                                                                                                    | 21 Tisch 21      |  |                                             | n              |  |  |        | 0              | 0.00 |  | $\Box$                               | 0,00 |  |
|                                                                                                    |                                                                                                    | 22 Tisch 22      |  |                                             | n              |  |  |        | 0              | 0,00 |  | $\Omega$                             | 0,00 |  |
|                                                                                                    |                                                                                                    | 23 Tisch 23      |  |                                             | $\Omega$       |  |  |        | 0              | 0,00 |  | $\Omega$                             | 0,00 |  |
|                                                                                                    |                                                                                                    | 24 Tisch 24      |  |                                             | 0              |  |  |        | 0              | 0,00 |  | $\theta$                             | 0,00 |  |
|                                                                                                    |                                                                                                    | 25 Tisch 25      |  |                                             | 0              |  |  |        | 0              | 0.00 |  | $\Omega$                             | 0.00 |  |
|                                                                                                    |                                                                                                    | 26 Tisch 26      |  |                                             | n              |  |  |        | 0              | 0,00 |  | $\theta$                             | 0,00 |  |
|                                                                                                    |                                                                                                    | 27 Tisch 27      |  |                                             | 0              |  |  |        | 0              | 0,00 |  | $\theta$                             | 0,00 |  |
|                                                                                                    |                                                                                                    | 28 Tisch 28      |  |                                             | 0              |  |  |        | 0              | 0.00 |  | $\mathbf{0}$                         | 0.00 |  |
|                                                                                                    |                                                                                                    | 29 Tisch 29      |  |                                             | $\Omega$       |  |  |        | 0              | 0,00 |  | $\theta$                             | 0,00 |  |
|                                                                                                    |                                                                                                    | 99 Lieferservice |  |                                             | $\overline{0}$ |  |  | 0      | 0              | 0,00 |  | $\theta$                             | 0,00 |  |

*Abbildung 4: Tischnummer für Lieferportal-Bestellungen vergeben*

2. Kellner anlegen, der Lieferdienst-Bestellungen durchführt (Beispiel: Kellner 999) **Hinweis:** Wenn Sie einen eigenen Kellner für den Lieferdienst-Bestellungen anlegen, können Gesamtumsätze mit Lieferdienst-Bestellungen sehr einfach ausgewertet werden.

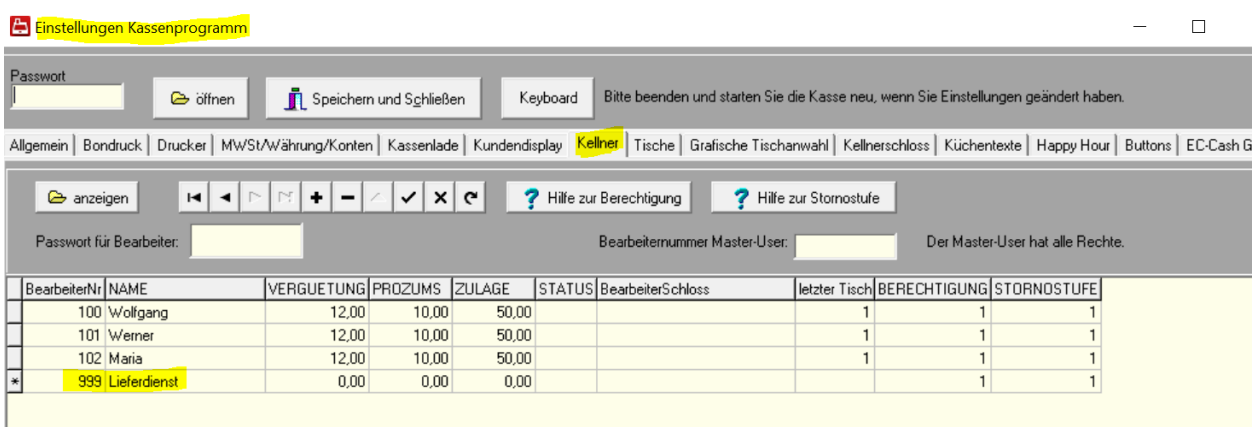

*Abbildung 5: separaten Kellner anlegen*

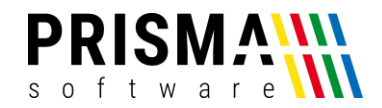

- 3. Konten für Lieferdienst-Bestellungen festlegen:
	- a. Konto für Bestellungen, das für die bereits über das Liefer-Portal bezahlt wurden verwendet wird (im Beispiel haben wir das Konto "S" mit der Bezeichnung "Liefer S" festgelegt)
	- b. Konto für Bestellungen, das für die bei Lieferung/Abholung verwendet wird (im Beispiel wurde das Konto "H" festgelegt und die Bezeichnung "Liefer H" eingegeben

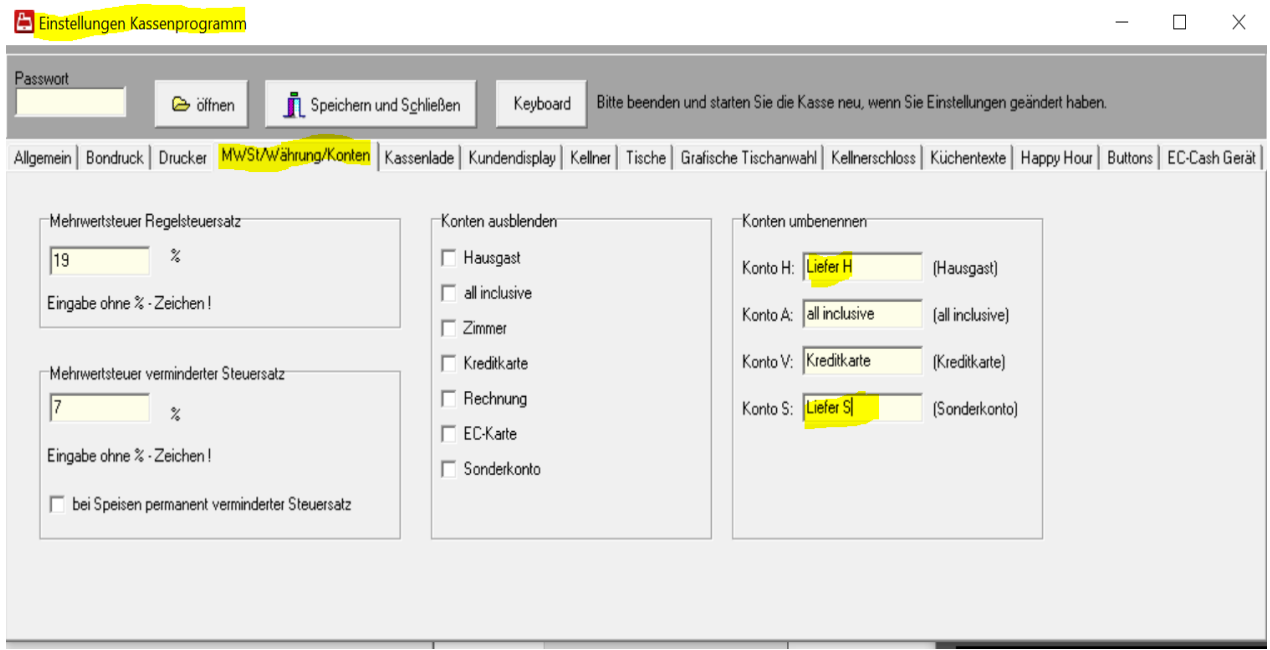

*Abbildung 6: separate Konten für Lieferportal-Bestellungen konfigurieren*

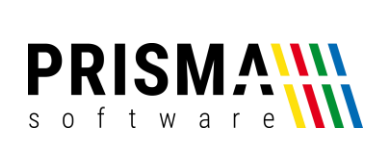

#### 4. Daten in Lieferportal-Schnittstellenkonfiguration eintragen und Standardlieferzeit (in Minuten) für den Automatikmodus eintragen

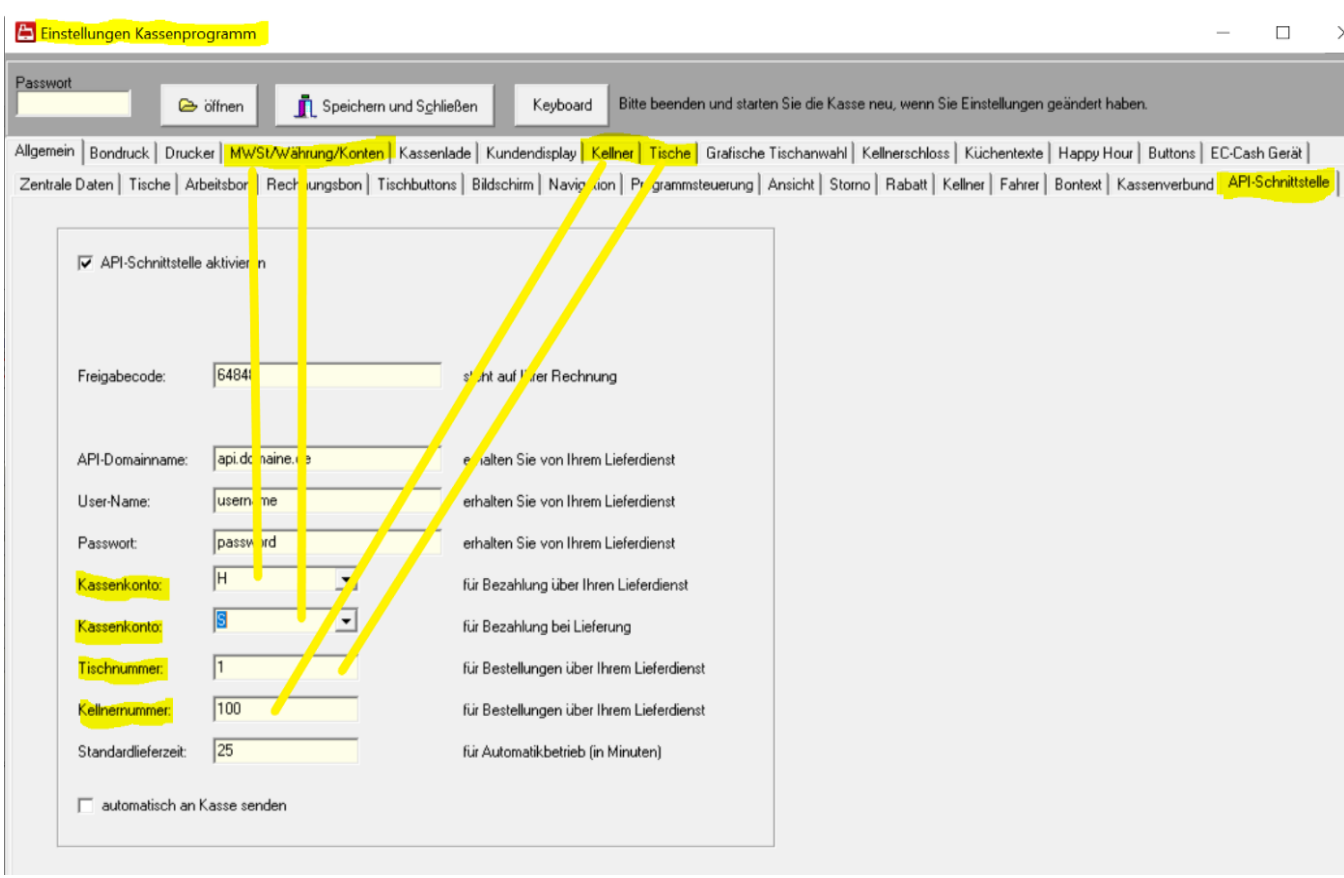

*Abbildung 7: Liefer-Schnittstellenkonfiguration*

5. Eingaben über den Button "Speichern und Schließen" speichern

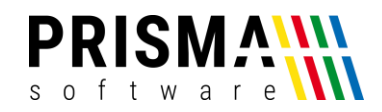

#### <span id="page-12-0"></span>Anhang 2 (Lieferportal-Bestellung in der Gastrokasse)

Nachdem Sie die Schnittstelle konfiguriert haben, werden Lieferportal-Bestellungen im Prisma Webserver angezeigt. In diesem Kapitel wird beschrieben, wie diese Bestellungen in der Gastroasse verarbeitet werden.

1. Bestellungen werden über die Schnittstelle an den Prisma Webserver übermittelt (Beispiel: 3 Bestellungen). Der Screenshot zeigt den Automatikmodus. Alle drei Bestellungen wurden direkt an die Gastrokasse übermittelt. Der Status "1" und die gelbe Färbung der Zeilen zeigt an, dass dem Kunden die voraussichtliche Lieferzeit bereits mitgeteilt wurde.

| $\vee$ Automatische Statusänderung<br>Lieferzeit senden |                     |                    |    |                 |  |            |    |                |                     |  |                   |                    | Wartung               |  |  |
|---------------------------------------------------------|---------------------|--------------------|----|-----------------|--|------------|----|----------------|---------------------|--|-------------------|--------------------|-----------------------|--|--|
| Lieferzeit<br>30                                        |                     | Details anzeigen   | 15 | 30<br>45<br>20  |  |            | 60 |                | Zubereitung starten |  | Lieferung starten |                    | Lieferung abschließen |  |  |
|                                                         | 11.05.2021 12:32:39 |                    |    |                 |  |            |    |                |                     |  |                   |                    |                       |  |  |
|                                                         |                     |                    |    |                 |  |            |    |                |                     |  |                   |                    |                       |  |  |
| Start                                                   | Ende                | <b>Name</b>        |    | <b>Strasse</b>  |  | <b>Ort</b> |    | <b>Telefon</b> | Summe               |  |                   | Status Kasse Datum |                       |  |  |
| 12:32                                                   | 13:02               | <b>Pieter Post</b> |    | Brouwerijstraat |  | Enschede   |    | 061234568      | 4.00                |  | 1                 | 11.05.2021         |                       |  |  |
| 12:32                                                   | 13:02               | <b>Pieter Post</b> |    | Brouwerijstraat |  | Enschede   |    | 061234568      | 34,00               |  | 1                 | 11.05.2021         |                       |  |  |

*Abbildung 8: Bestellübersicht im Webserver*

2. Details zur Bestellung können im Webserver angezeigt werden (Beispiel: Bestellung 1). Hier werden u.a., Kundenhinweise zum Lieferort (floor:2) und zur Lieferart (nicht klingeln bitte) angezeigt. Weiterhin werden Informationen zur Lieferung (Abholung oder Lieferung) dargestellt (2) (in diesem Beispiel soll die Bestellung geliefert werden). Zusätzlich wird angezeigt, ob die Bestellung bereits über das Lieferportal bezahlt wurde oder bei Abholung bzw. Lieferung bezahlt werden soll (3).

|                                             |  | WEB Prisma WEB-Server Version 20.21.05 |       |                                 |              |                   |                   |                 |  |                                     |        | □ | $\times$ |
|---------------------------------------------|--|----------------------------------------|-------|---------------------------------|--------------|-------------------|-------------------|-----------------|--|-------------------------------------|--------|---|----------|
|                                             |  | Name 061234568                         |       | <b>Telefon</b> Pieter Post      |              |                   | <b>Summe</b> 4,00 |                 |  | Nicht klingeln bitte<br><b>Info</b> |        | Ω |          |
| Brouwerijstraat 10<br><b>Straße</b>         |  | <b>Zusatz</b>                          |       | floor:2 $\qquad \qquad \bullet$ |              | Lieferkosten 1,00 |                   | 8<br>Bezahlt ja |  |                                     |        |   |          |
| 7523XD Enschede<br>PLZ Ort                  |  |                                        |       | Lieferung wird geliefert        |              | Rabatt 0,50       |                   |                 |  |                                     | zurück |   |          |
| <b>ArtikINr</b><br>Bezeichnung              |  |                                        | Menge |                                 | <b>Preis</b> |                   | Zusatz            |                 |  |                                     |        |   |          |
| <b>Rabatt</b><br>Weekendactie dikke frieten |  |                                        |       | 1                               |              | $-0,50$           |                   |                 |  |                                     |        |   |          |
| 1                                           |  | Dikke frieten                          |       |                                 |              |                   | 2,00              |                 |  | Extra knapperig aub                 |        |   |          |
| <b>Beilage</b>                              |  | <b>Joppiesaus</b>                      |       |                                 |              |                   |                   |                 |  |                                     |        |   |          |
| 3<br>Pikanto                                |  |                                        | T     |                                 | 1,50         |                   |                   |                 |  |                                     |        |   |          |
|                                             |  |                                        |       |                                 |              |                   |                   |                 |  |                                     |        |   |          |

*Abbildung 9: Bestelldetails*

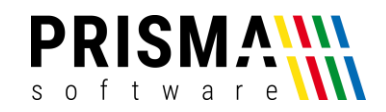

- 3. Der Arbeits- und Rechnungsbon wird nach der Übermittlung an die Kasse umgehend gedruckt. sofern die Checkbox , automatisch an Kasse senden' angeklickt ist. Ist diese Checkbox nicht angeklickt, wir die Bestellung erst an die Kasse gesendet, wenn auf den Button , Zubereitung starten' geklickt wird. In diesem Fall wird nur der Arbeitsbon gedruckt. Die Rechnung muss dann über , Abrechnung' in der Kasse erfolgen.
- 4. **Hinweis:** Angaben, die auf dem Arbeits- und Rechnungsbon ausgegeben werden sollen, können in den Verwaltungsfunktionen vorgenommen werden.

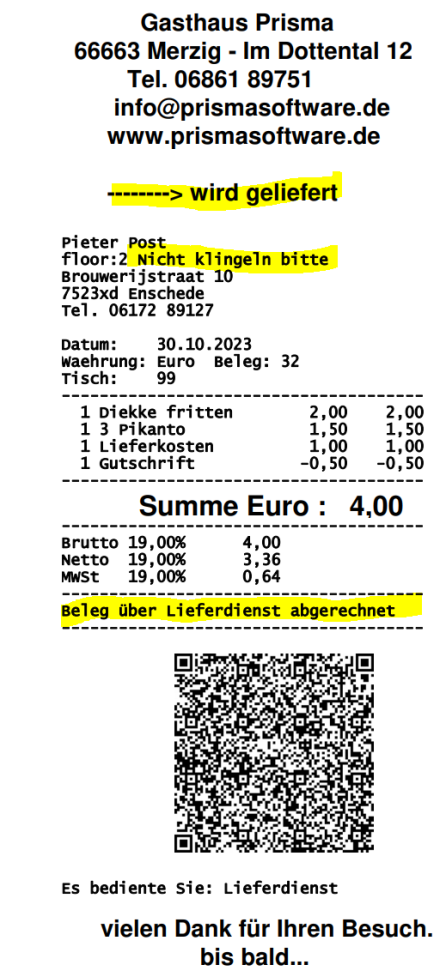

*Abbildung 11: Rechnungsbon*

5. In der Gastrokasse finden Sie die Bestellung als abgeschlossene Belege (In diesem Beispiel wurde die Bestellung mit dem Beleg 62 bereits über das Lieferportal bezahlt und dem dafür vordefinierten Konto "S" zugeordnet. Die anderen Bestellungen (Beleg 62 und 63) wurden bei Lieferung bezahlt. Für Zahlungen bei Lieferung wurde für das Beispiel das Konto "H" in den Konfigurationseinstellungen definiert [\(Abbildung 12\)](#page-14-0).

30.10.2023 14:46 Lieferdienst Tisch: 99 1 X ZZ01 Diekke fritten 3 Dipplesaua<br>3 Joppiesaua<br>1 X ZZO2 3 Pikanto

*Abbildung 10: Arbeitsbon*

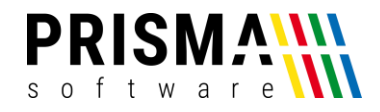

<span id="page-14-0"></span>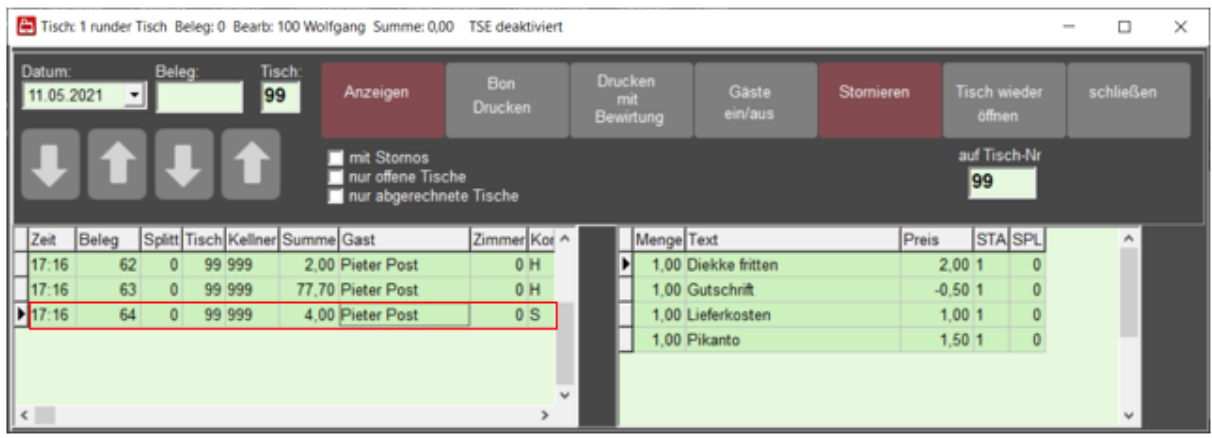

*Abbildung 12: Belegübersicht*